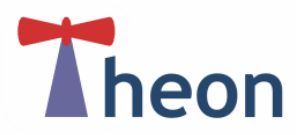

## **Getting Started**

This is a summary guide to help you get started. On the reverse side you will find a quick reference sheet.

Below is a screenshot of what you will see when you type in the following web site address, after you have logged in.

<https://ui.theon.inf.ed.ac.uk/>

Done

First click and drag the Theon hyperlink into your favourite's bars, as shown in the image below.

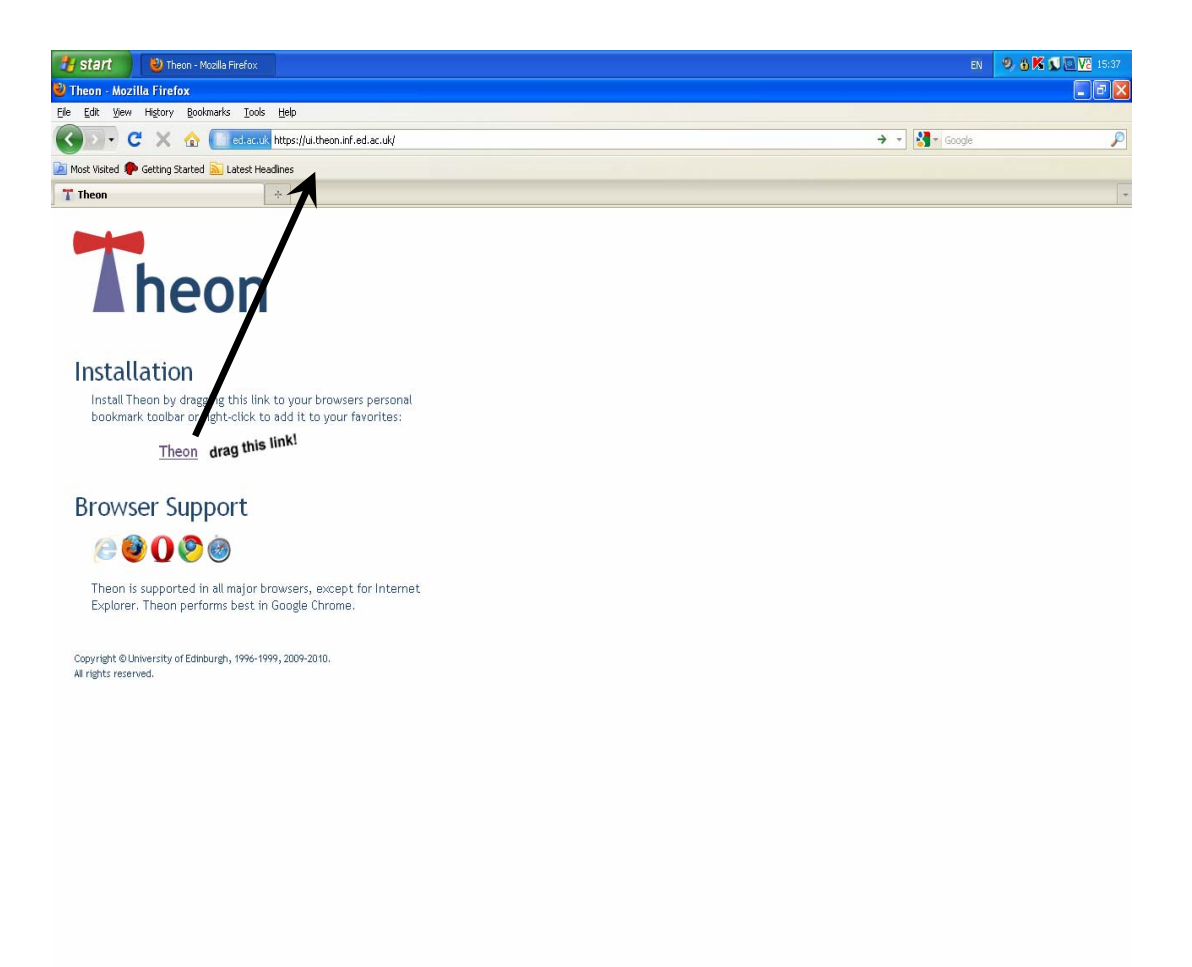

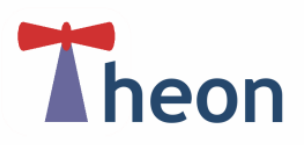

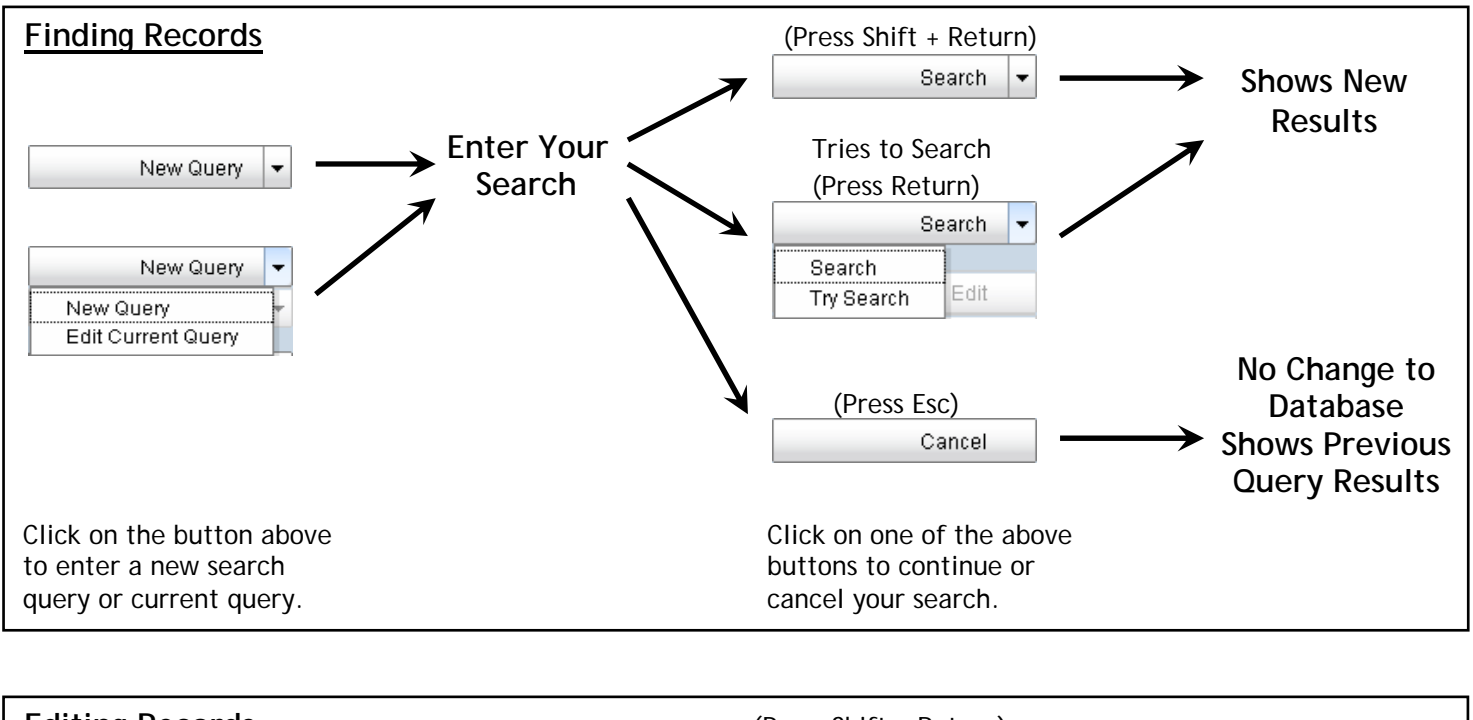

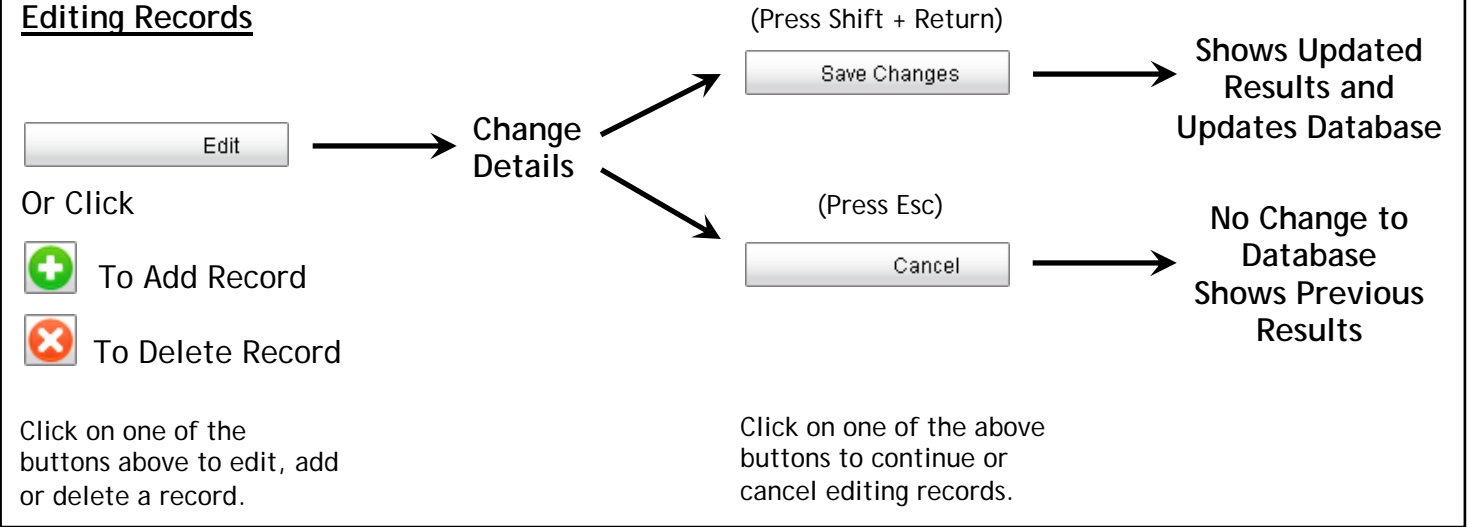

## **Colour Scheme**

Each of the fields in the database are colour coded and are explained below:

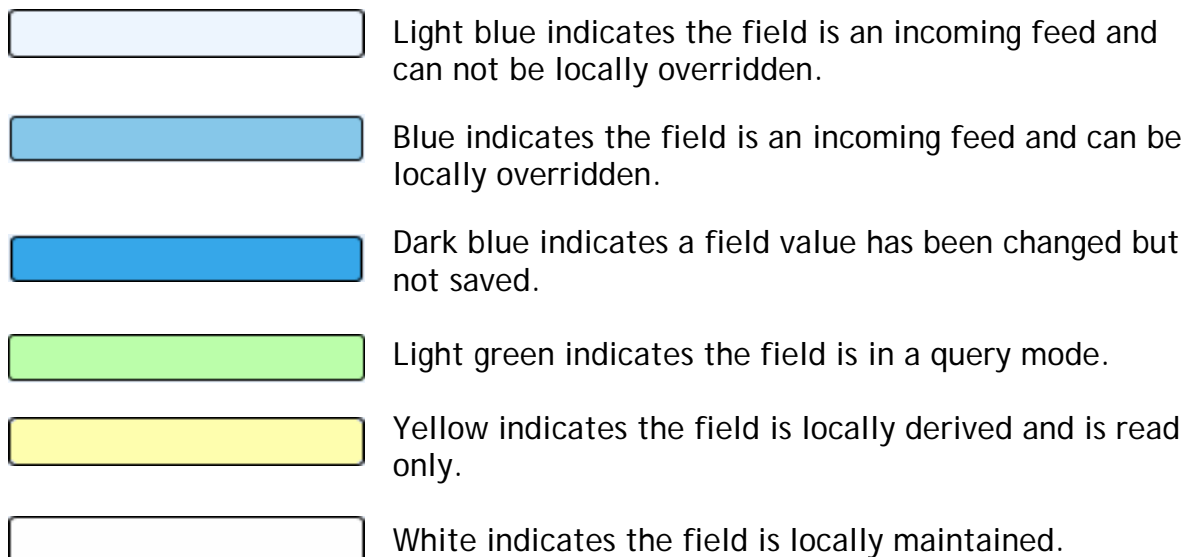

## **Toolbar**

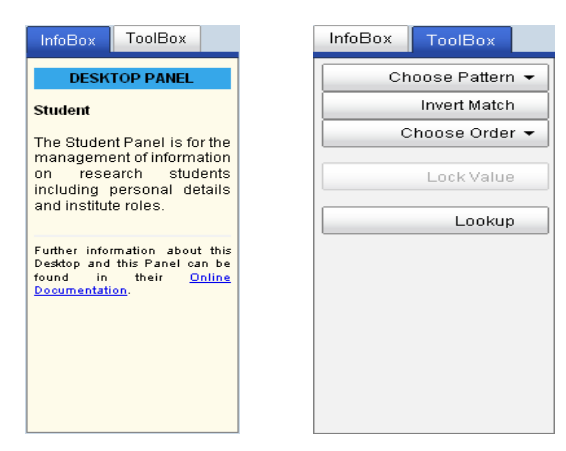

The first tab "**InfoBox**" can provide a helpful summary about the panel you have selected. It can also give a description about the data required in the field you have selected.

The second tab "**ToolBox**" will allow you to change your search parameters when searching the database.